$\mathcal{A}^{\ominus}$ 

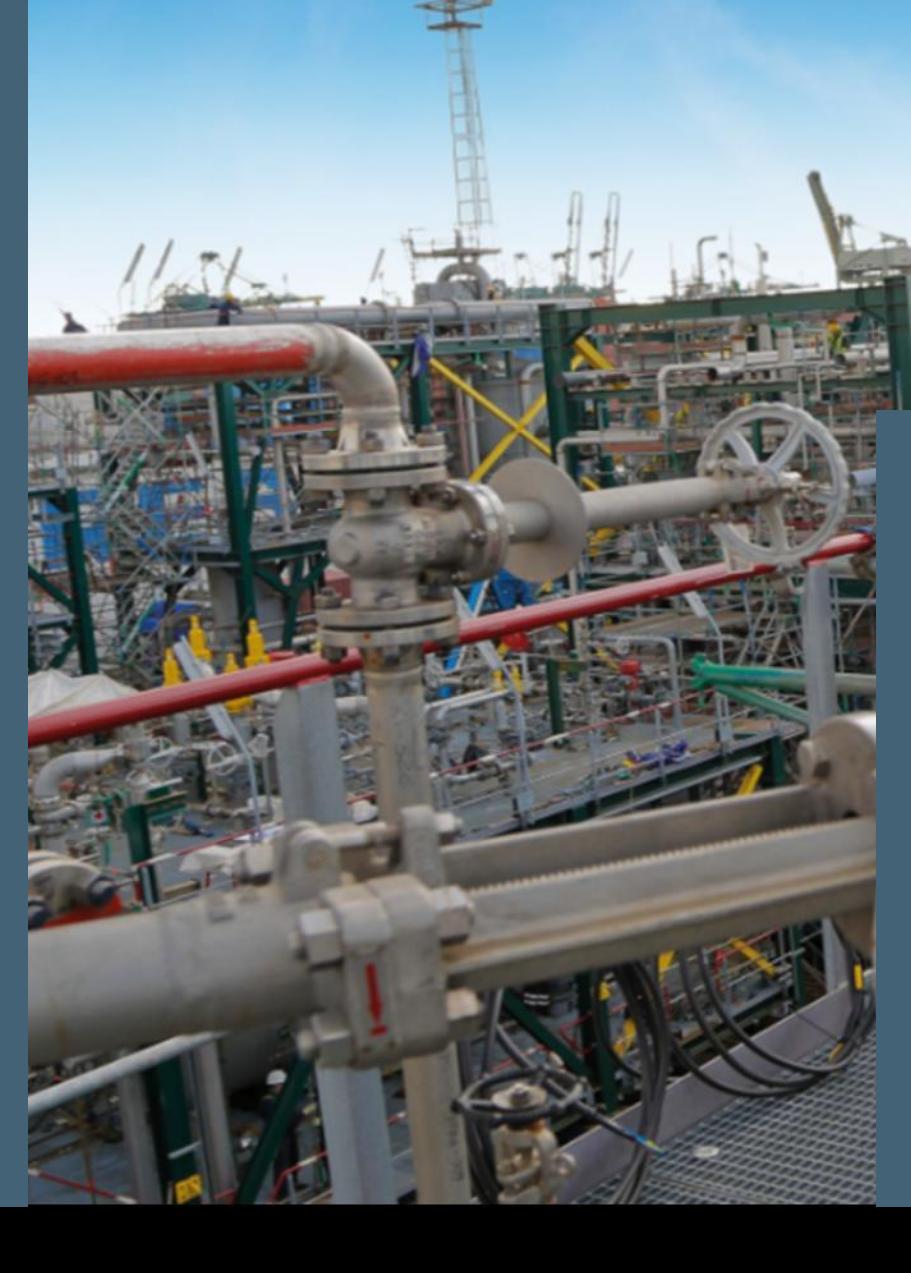

# **IOT4MET**

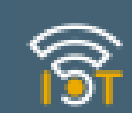

### **SMART PACKING LIST**

*Update on: March 2023*

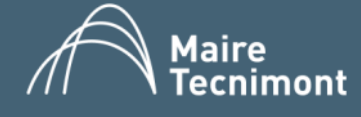

### INDEX

- 1. How to fill in the Template
- 2. How to upload the Template filled in
- 3. How to handle errors
- 4. APPENDIX 1: Mandatory fields by Projects & UOM

*This brief Guide allow to learn how to fill in correctly the Packing List template sent by our Met Referent*

# 1.HOW TO FILL IN THE TEMPLATE

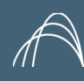

**IOT4MET SMART PACKING LIST**

**IOT4MET SMART PACKING LIST** 

### **FILL IN: HEADER FIELDS**

The Template file will be provided by MET referent. File format: .xlsx RECOMMENDED NOT CHANGE the name: *Right: SmartPL 7500090456\_XA3BK v07* Wrong: Copy of SmartPL 7500090456\_XA3BK v07 Right renamed Template: SmartPL 7500090456\_XA3BK v06\_Copy

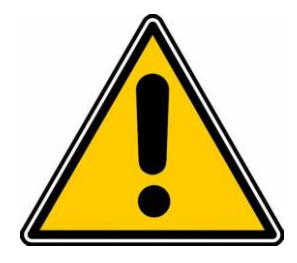

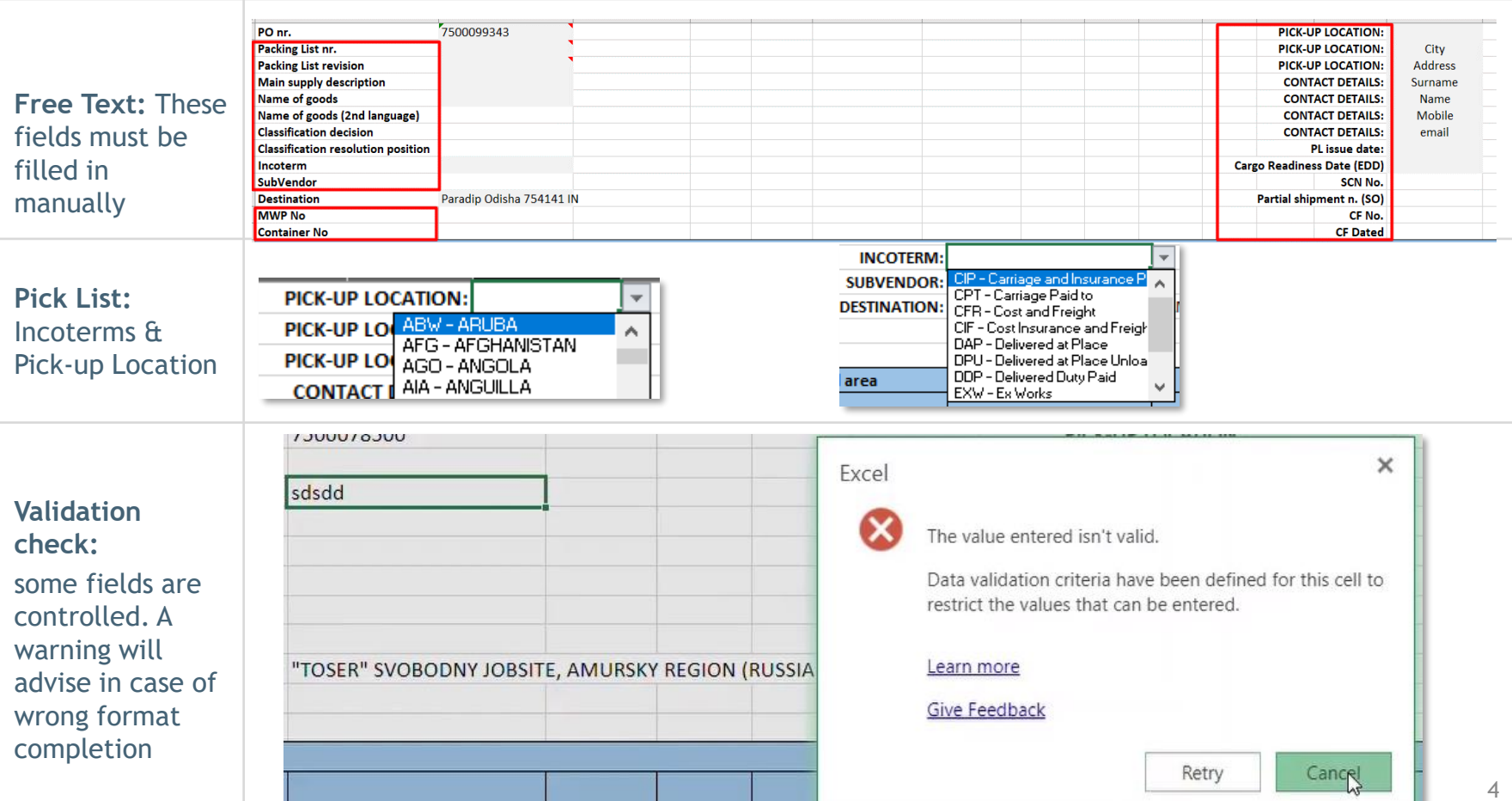

### **FILL IN: MATERIAL AREA & PACKAGE AREA 1/3**

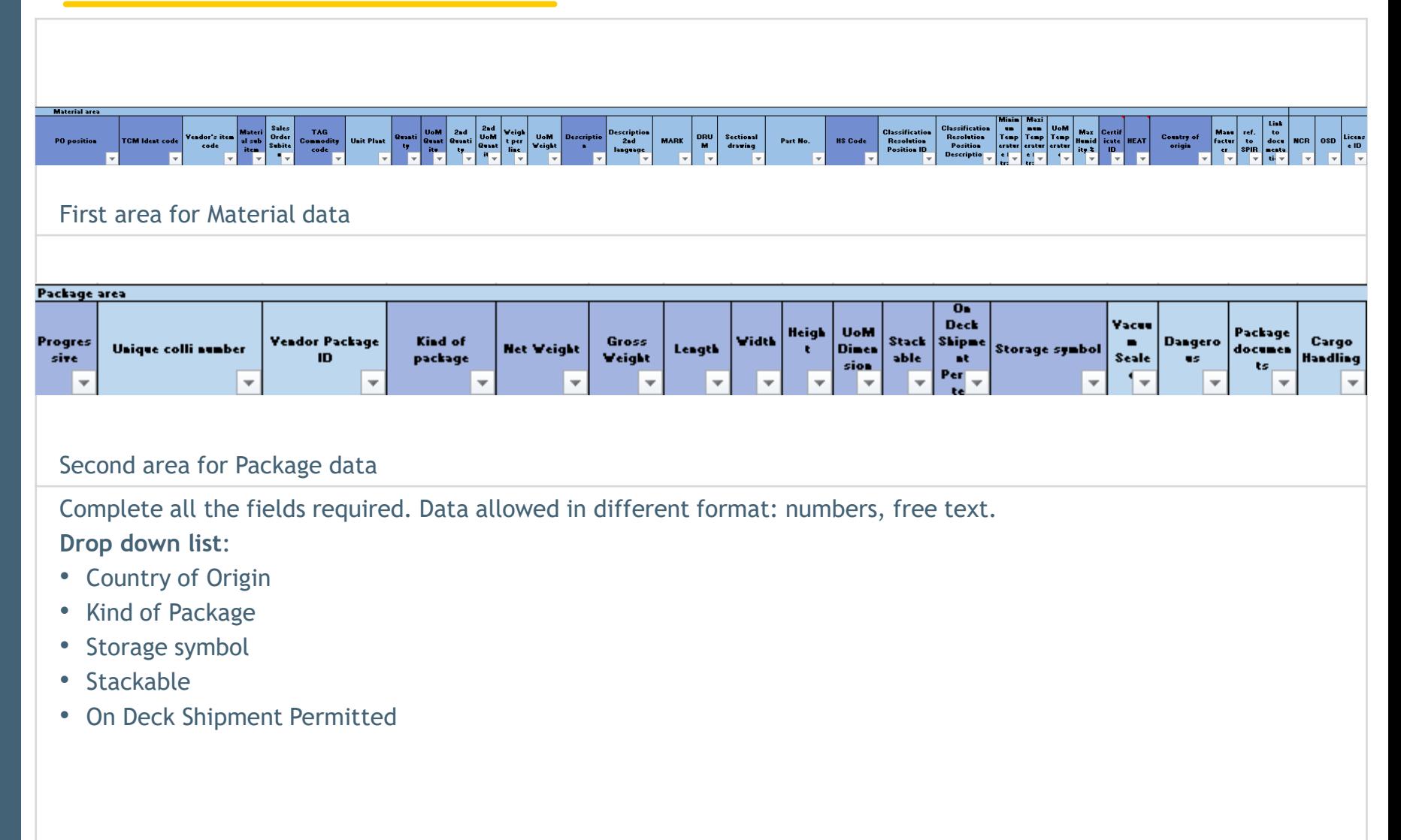

![](_page_5_Picture_0.jpeg)

### **FILL IN: MATERIAL AREA & PACKAGE AREA 2/3**

**Manage SUBITEMS:**  Use "Material Sub item" column:

- 1. For main component row: Leave the value on "No"
- 2. For subitems rows:
- turn the "Material Sub item" value in "Yes"
- Copy the same "PO position" related to the same Main parent component.

The ordered quantity for PO Position will be counted based on the Main Component quantity.

![](_page_5_Picture_116.jpeg)

**NET Weight** for all projects: sum of "Weight per line" in case of same progressive for all the rows.

**SAME PROGRESSIVE for all rows:** for all the columns relevant to package area, only the first row of every progressive package shall be compiled.

![](_page_5_Figure_11.jpeg)

#### **Manage Marks:**

Please remember that Marks value and related quantity are subjected to a check when the template will be managed by TCM. 6

![](_page_6_Picture_0.jpeg)

### **FILL IN: MATERIAL AREA & PACKAGE AREA 3/3**

**Manage Commissioning and start-up spare parts IF REQUIRED**

Use "ref. to SPIR" column:

1. For all the spare parts related to the same PO position please add the same generic description in the "Ref. to SPIR" field

2. In Layout of PL, this description will be highlighted in grey as header to the Spare Parts list

![](_page_6_Picture_62.jpeg)

![](_page_6_Picture_63.jpeg)

Please ensure with your project contact if there are any specific project requirements.

### 2.HOW TO UPLOAD THE TEMPLATE

![](_page_8_Picture_0.jpeg)

1. Go to Vendor Document Management Portal

2. In the left vertical menu, expand Packing List section

3. Choose between Preliminary SmartPL and Final SmartPL folders

- 4. Click Upload button
- 5. Choose Files option
- 6. Select file to upload
- 7. Your file will be visible with PENDING status

8. When the file has been processed the status turns into TRANSMITTED

9. Wait an email notification to check if the upload has been successful or failed

![](_page_8_Picture_92.jpeg)

UPLOADED FILES ARE PROCESSED EVERY HOUR AT :00 minute.

At the end, you will receive an email with the outcome of the upload.

### **FILE PROCESSED RESULT: SUCCESSFUL**

1. Go to Vendor Document Management Portal

2. In the left vertical menu, expand Packing List section

3. Choose Processed folder: here you can find the deliverables:

- PL both in xlsx & pdf
- ML both in xlsx & pdf

To download the file:

- i. Select the file
- ii. Click on "…" and choose the function

![](_page_9_Figure_9.jpeg)

Please refer to your project contact for further actions to be done after successful upload and PL downloading

### **FILE PROCESSED RESULT: FAILED**

1. Go to Vendor Document Management Portal

2. In the left vertical menu, expand Packing List section

3. Choose Failed folder: here you can find the input file with errors reported by the system.

For error handling refer to next slide.

**ZCM**  $\bar{\uparrow}$  Upload  $\vee$   $\Box$  Edit in grid view  $\Box$  Sync  $\Box$  Add shortcut to OneDrive  $\Box$  Pin to Quick access  $\cdots$  $+$  New  $\vee$ Home 9000000000 Failed  $\mathbb{N} \vee$ 9000000001 Modified  $\vee$ Name  $\vee$ 9000000002 SmartPL 7500090402\_QW5C6 v07\_PL010\_with error-poc\_VDM-E54\_20230210095545.xlsx February 10 9000000003 SmartPL 7500090402\_K4CER v07\_PL009\_wrong template code-poc\_VDM-E54\_20230210110501.xlsx February 10 Revision Folder Dashb... SmartPL 7500090402\_QW5C6 v07\_PL009\_rev already present-poc\_VDM-E54\_20230210110503.xlsx February 10 7500064974 February 10 Wrong Naming SmartPL 7500090402\_QW5C6 v07-poc\_VDM-E54\_20230210120500.xlsx Packing List  $\widehat{\phantom{1}}$ SmartPL 7500091973\_K4CER v07\_PL003\_heavy-poc\_VDM-E54\_20230210140511.xlsx February 10 **Prelim SmartPL** SmartPL 7500090402\_374NW v06-poc\_VDM-E54\_20230213090501.xlsx February 13 **Final SmartPL** SmartPL 7500107479\_2QIWF v07-poc\_VDM-E54\_20230213160523.xlsx February 13 Processed SmartPL 7500108865\_ROUV4 v07-poc\_VDM-E54\_20230214150500.xlsx February 14 Failed

![](_page_10_Figure_6.jpeg)

To download the file:

- i. Select the file
- ii. Click on "…" and choose the function

## 3.HOW TO HANDLE ERRORS

#### **ERRORS HANDLING**

![](_page_12_Figure_1.jpeg)

#### **Yellow cells (for counting errors):** click on the red mark on the corner to see the pop-up instruction on the right.

![](_page_12_Picture_95.jpeg)

**Red cells (for mandatory fields or constraint overcome):** click on the pop up to retrieve clarification about the error.

# APPENDIX 1: MANDATORY FIELDS BY PROJECTS & UOM

![](_page_14_Picture_0.jpeg)

#### **APPENDIX:**

#### **UNIT OF MEASURE**

![](_page_14_Picture_173.jpeg)

\*For the UoM of the weight is set **KG - Kilogram**

\*\*For the UoM of length:

- 1. UoM of quantity is recommended in **M - Meter**
- 2. dimensions is set **CM – Centimeter**

Volume is automatically calculated in **M3 – Cubic meter**

**Note: In Input file, you must fill in Code and not Description of Unit of Measure**

![](_page_15_Picture_0.jpeg)